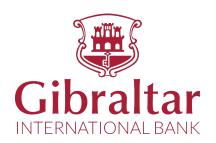

# MOBILE APP USER GUIDE

**FOR APPLE** 

# **Traditional banking** with a modern feel.

Vist us today at www.gibintbank.gi Gibraltar International Bank Limited is authorised and regulated by the Gibraltar Financial Services Commission. Company Registration Number 109679

# WHAT YOU WILL NEED

In order to install the Gibraltar International Bank's app successfully onto your phone, you will need the following:

- An account at the Gibraltar International Bank.
- An activated E-Banking account with the Gibraltar International Bank.
- An Andriod or Apple smartphone.
- Internet access.
- Access to a computer or laptop.
- Access to your E-Banking account.
- Your E-Banking token and password.

If you have any issues with the Mobile Banking app installation process please don't hesitate to contact us.

**Telephone:** +0350 200 13900 **Email:** gibraltar@gibintbank.gi

### Step One

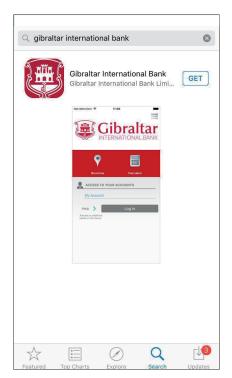

Go to your App Store and type 'Gibraltar International Bank' into the search bar to locate the app.

#### **Step Two**

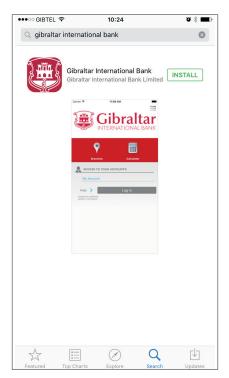

Once the Gibraltar International Bank app appears, click on the 'Install' button to download the app onto your smartphone.

#### Step Three

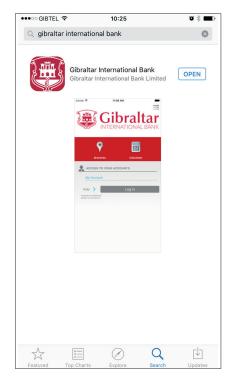

Select the 'Open' button to open the app and proceed with the activation.

#### **Step Four**

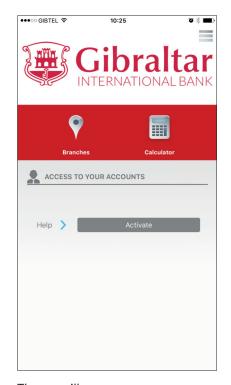

The app will open up on your smartphone you will be asked to activate it. Click on 'Activate' in order to continue the process.

#### **Step Five**

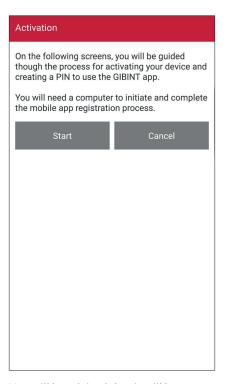

You will be advised that it will be necessary to successfully log into your E-Banking account to continue with the app activation. Select 'Start' to continue.

#### **Step Six**

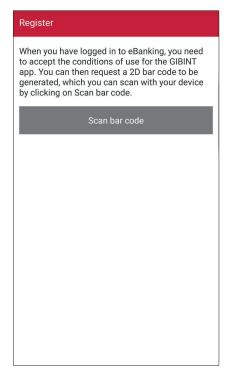

When asked to 'Scan barcode' you will need to log into your online banking account. The barcode will appear after following the next few steps.

#### Step Seven

Once you have logged in successfully to your E-Banking account, you will need to click on 'Settings' which will appear on the top right hand side of your E-Banking screen.

After clicking on 'Settings' a new page should appear with 'Mobile Banking' as an option on a menu bar down the left hand side of the page. Select the 'Mobile Banking' option.

Once this has all been done, please follow the rest of the instructions listed in the Preferences Mobile Banking page. If completed correctly the Gibraltar International Banking app should be successfully activated and ready for use.

Please note that at this stage you would have already completed steps one to three. You will now need to continue on from step four.

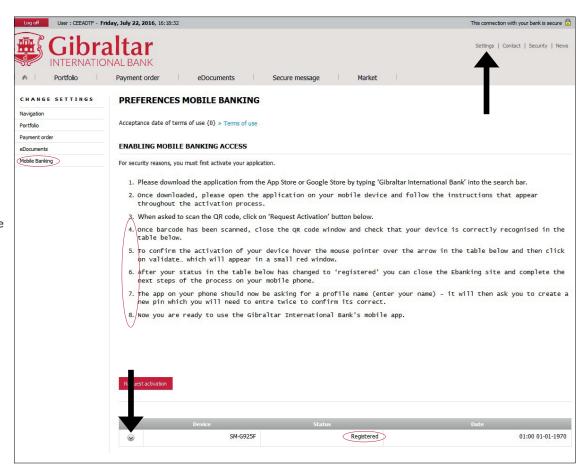

## LOGGING INTO THE APP

#### Step One

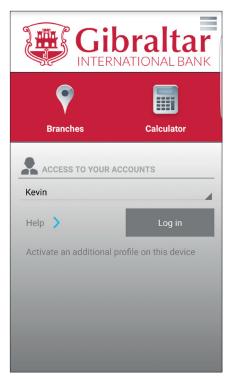

Once the app has been successfully activated, select the 'Log in' button to log into your account.

#### **Step Two**

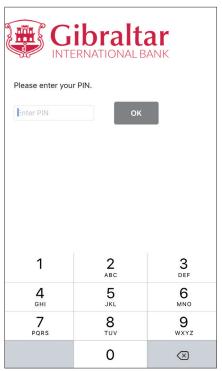

You will be asked to enter your PIN which is the 4 digit number you chose during the app activation process.

#### Step Three

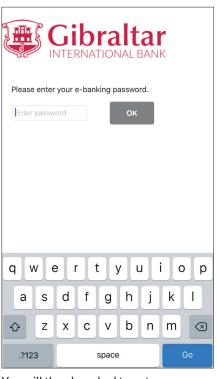

You will then be asked to enter your password which is the same one you use to log into your E-Banking.

#### **ACCOUNT ACCESS**

#### Step One

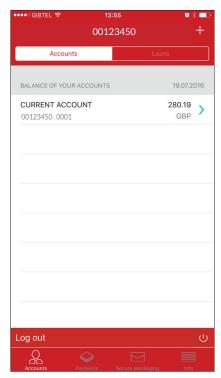

Once you have logged in successfully you will be able to see your accounts and your current balance.

#### Step Two

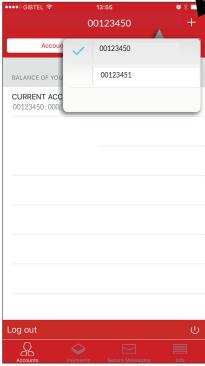

If you have more than one account and would like to make payments or view the balance of other accounts, select the drop down menu to find the correct account. See example above.

#### **Step Three**

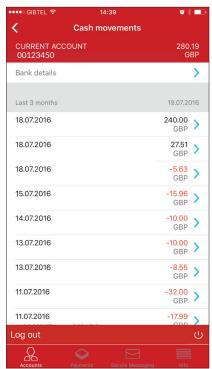

To see your individual account transactions all you have to do is select the appropriate account and the transactions will be displayed on your screen.

#### **MAKING PAYMENTS**

#### Step One

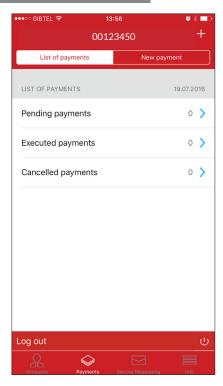

When selecting the Payments tab, the app will display any pending, executed or cancelled payments you may have on the account.

#### **Step Two**

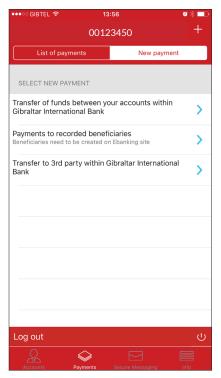

By selecting 'New Payment' you will have the option to make a transfer between your personal accounts, to someone you have saved on your E-Banking templates or to a third party within the Bank.

#### Step Three

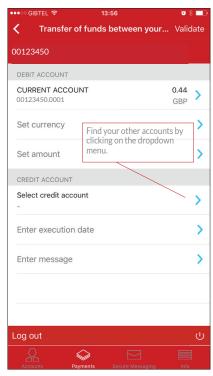

If you are looking to transfer funds between your personal accounts you will need to complete the required information seen above. This transfer will be effected instantly.

#### **Step Four**

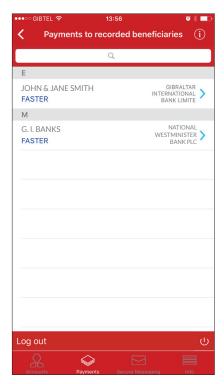

If you are looking to transfer funds into a third party's account, you will be able to do so by first saving their details on E-Banking as a template. Once this template has been saved you can transfer funds to them when needed through the Mobile Banking app.

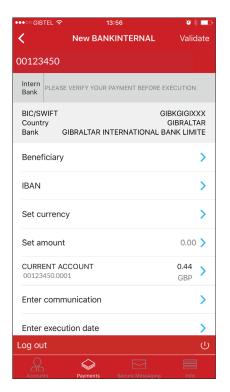

Lastly you can transfer funds to a third party within the Gibraltar International Bank by completing the information in the screen seen above.

#### **SECURE MESSAGING**

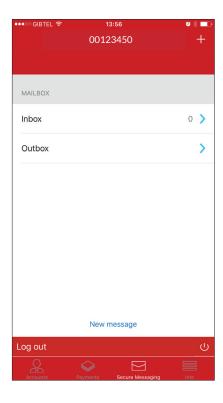

In the last tab of the menu bar you will be able to access our Secure Messaging system. This functionality has been added to the Mobile Banking app in order to facilitate communications between you and the Bank. This form of messaging includes high levels of security in order to keep all client information safe and confidential.